# **Microsoft Word 2007**

Создание текстовых документов — наиболее распространенный способ использования компьютеров. Трудно представить сферу деятельности, в которой компьютер не применяется для подготовки и печати документов. Огромный спрос на удобные и универсальные приложения для создания документов побудил производителей программного обеспечения выпускать и развивать свои продукты. Microsoft Word — бесспорный лидер в данной области. Ее разработчики предусмотрели, казалось бы, все, с чем вы можете столкнуться на этапах создания документа.

Новый интерфейс программы Microsoft Word версии 2007 может показаться пользователям более ранних версий непривычным, но через некоторое время вы поймете и оцените, насколько удобно расположены элементы интерфейса.

В этой главе вы узнаете об основных приемах работы с Microsoft Word на различных этапах создания документа. Вы получите информацию об основных процедурах, а если захотите узнать что-то подробнее, справочная система программы Microsoft Word поможет вам в этом.

#### **Знакомство с программой Microsoft Word 2007**

Для запуска Microsoft Word 2007 выполните команду Пуск-> Все программы -> Microsoft Office -> Microsoft Office Word 2007.

Если вам когда-нибудь приходилось работать с предыдущими версиями Microsoft Word или просто видеть их, то при первом запуске программы вы сразу обратите внимание, что ее интерфейс изменился (рис. 18.1). Теперь в Word отсутствуют типичные для программных окон элементы — главное меню с раскрывающимися разделами, которые содержат ссылки на команды, и панели инструментов с кнопками наиболее часто используемых программ. Разработчики попытались предельно упростить интерфейс программы, сделав его максимально интуитивным.

Главное меню Word представлено в виде вкладок. При щелчке на любой из них содержимое вкладки открывается ниже. Оно представляет собой инструменты, расположенные на горизонтальной ленте. Сходные по действию инструменты объединены в группы. Название группы указывает на то, с какими объектами или параметрами работают ее кнопки.

| u                        | <b>CH</b><br>$\Box$                       |                                                                          |           | Документ1 - Microsoft Word                                                  |                               |                                                           |                     |                                                   |
|--------------------------|-------------------------------------------|--------------------------------------------------------------------------|-----------|-----------------------------------------------------------------------------|-------------------------------|-----------------------------------------------------------|---------------------|---------------------------------------------------|
| Главная                  | Вставка                                   | Разметка страницы                                                        | Сомики    | Рассылки<br>Рецензирование                                                  | Вид                           |                                                           |                     |                                                   |
| 茜<br>L)<br>Вставить<br>J | Calibri (Основной те + 11<br><b>X K 4</b> | A.<br>٠<br>$\Delta = \times$                                             | A 型<br>IΞ | 僵<br>त हिन<br>$3$ $\frac{1}{3}$<br>课<br>信用<br>$\mathbf{0} \cdot \mathbf{0}$ |                               | AaBbCcDc AaBbCcDc AaBbCr<br>1 Обычный 1 Без инте Заголово | Изменить<br>стили - | ∄А Найти т<br><b>С. Заменить</b><br>12 Выделить - |
| Г.<br>Буфер об           |                                           | Шрифт                                                                    | Tu.       | Абзац<br>г.,                                                                |                               | <b>Сутили</b>                                             |                     | <b>Б</b> Редактирование                           |
|                          |                                           |                                                                          |           |                                                                             |                               |                                                           |                     | G                                                 |
|                          |                                           | Панель<br>быстрого доступа<br>Вкладка<br>главное меню<br>Кнопка «Office» |           | Лента с группами<br>КНОПОК                                                  | Кнопка<br>диалогового<br>окна | Название<br>группы кнопок<br>Регулятор масштаба           |                     | ÷.<br>$\ddot{\mathbf{Q}}$<br>Ŧ                    |
| Число слов: 0            | త                                         |                                                                          |           |                                                                             |                               | $\Box \Box \Box \Box$ 100% $\ominus$                      |                     | $\overline{\bullet}$<br>-0.                       |

**Рис. 18.1.** Окно Microsoft Word 2007

Изначально состав вкладок главного меню фиксирован и изменить его вручную нельзя, однако в процессе работы он может пополняться новыми вкладками, которые будут открывать на ленте перечень инструментов для выполнения поставленной задачи. Так, при попытке нарисовать таблицу появятся две новые вкладки Конструктор и Макет, инструменты которых отвечают за создание и форматирование таблиц.

Все команды, которые раньше были запрятаны в многочисленные подменю главного меню, вынесены на ленту в виде кнопок, и ориентироваться в них стало гораздо проще. По внешнему виду лента напоминает панель инструментов, однако, в отличие от последней, изменить ее состав нельзя.

В нижнем правом углу каждой группы находится кнопка диалогового окна. Она открывает стандартное окно, где в привычном для Windows виде представлены параметры, выведенные на ленту в виде кнопок, а также некоторые дополнительные параметры настройки, необходимость обращения к которым возникает достаточно редко.

Справа в заголовке окна располагается Панель быстрого доступа. На нее вынесены кнопки наиболее часто используемых команд, таких как сохранение документа, отмена последнего действия и возврат к предыдущему действию. В отличие от ленты, вы можете менять содержимое Панели быстрого доступа, добавляя на нее новые кнопки и удаляя редко используемые. Для этого нужно щелкнуть на стрелке справа от Панели быстрого доступа и в раскрывшемся меню щелчками выбрать кнопки для добавления или удаления (уже имеющиеся на панели кнопки помечены флажками).

Практически в любом приложении для того, чтобы узнать назначение кнопки панели инструментов, достаточно навести на нее указатель мыши и задержать его до появления всплывающей подсказки. В Microsoft Word 2007 всплывающая подсказка содержит не только краткую информацию о назначении кнопки, но и подробное описание действия, которое можно выполнить с ее помощью, и конечного результата (рис. 18.2).

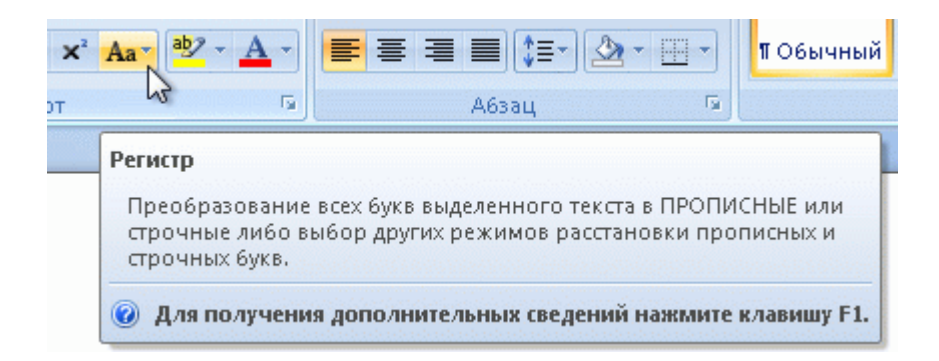

**Рис. 18.2.** Всплывающая подсказка появляется при наведении указателя мыши на кнопку

В верхнем левом углу окна Word имеется большая кнопка с логотипом Microsoft Office. Она открывает меню, состав которого аналогичен меню Файл. Здесь вы сможете найти основные команды, отвечающие за создание, открытие, сохранение и распечатку документа, некоторые дополнительные команды, список последних открытых документов, а также кнопку Параметры Word, открывающую окно настроек программы.

Для описания всех возможностей Microsoft Word понадобится не одна сотня страниц. Остановимся на основных моментах, которые должен знать любой пользователь, чтобы суметь правильно набрать и отформатировать текст, добавить к нему рисунки, таблицы, математические формулы и подготовить документ к распечатке.

## Основные операции с документами Word

Основные команды работы с документами находятся в меню, открываемом Кнопкой «Office».

При **сохранении документа**, созданного в Microsoft Word 2007, вы должны учитывать одну важную особенность: между Microsoft Word 2007 и предыдущими версиями программы нет обратной совместимости. Если вы сохраните файл в формате, используемом Microsoft Word 2007 по умолчанию, то этот документ нельзя будет открыть на компьютере, на котором установлена одна из предыдущих версий Word. Помните об этом при отправке документа коллегам и друзьям или если собираетесь работать с ним на другом компьютере и используйте для сохранения формат, поддерживаемый предыдущими версиями Word. Напротив, документы, созданные в Word более ранних версий, без проблем открываются в Word 2007.

Для сохранения документа нажмите Кнопку «Office» и наведите указатель мыши на подменю Сохранить как. В развернувшемся меню выберите формат файла: если документ потребуется открыть на другом компьютере, на котором установлена одна из предыдущих версий Word, выполните команду Документ Word 97–2003; если перемещение файла за пределы данного компьютера не планируется, сохраните его в стандартном формате Word 2007, обратившись к команде Документ Word. В окне сохранения выберите папку, в которую будет помещен файл, введите имя и нажмите кнопку Сохранить.

**Открыть** любой документ Word можно стандартными способами:

- щелкните дважды на файле Word;

- запустите Microsoft Word 2007, нажмите Кнопку «Office» и выполните команду Открыть. В появившемся окне перейдите к папке, в которой хранится документ, выделите его щелчком кнопки мыши и нажмите кнопку Открыть;

- щелкните на соответствующей ссылке в разделе Последние документы в меню Кнопки «Office», если документ ранее открывался.

Для **создания** чистого бланка документа выполните команду Создать в меню Кнопки «Office». В открывшемся окне щелкните кнопкой мыши на эскизе Новый документ и нажмите кнопку Создать.

При запуске программы новый документ будет создан автоматически. Слева в верхней части страницы, находящейся прямо перед вами, мигает курсор, указывая на то, что вы можете сразу приступить к набору текста.

#### Как не следует набирать текст

В данном разделе, чтобы предостеречь вас от типичных ошибок, будут описаны заведомо неверные действия, которые совершают начинающие пользователи при наборе текста в Word.

До начала работы для удобства разверните окно Word во весь экран. С помощью регулятора масштаба, который находится в нижнем правом углу окна, вы можете увеличить изображение страницы. Имейте в виду — увеличение масштаба никак не влияет на реальный размер шрифта. Он меняется другим способом, о котором будет рассказано далее.

Многим начинающим пользователям кажется, что символы на некоторых участках набираемого текста расположены очень близко друг к другу, поэтому они пытаются искусственно увеличить расстояние между ними, вставляя лишние пробелы. Не делайте этого — программа Word обладает достаточным «интеллектом», чтобы обеспечить равномерное расстояние между символами.

Пытаясь выровнять правую границу текста, многие искусственно переходят на новую строку с помощью клавиши Enter. Этого делать не нужно, поскольку Word автоматически переносит слово на следующую строку при достижении конца текущей строки и делает это в соответствии с установленным типом выравнивания, изменить который можно с помощью специальных инструментов, а не методом подгона. Нажатие клавиши Enter приведет к тому, что следующий фрагмент текста, логически связанный с уже набранным, будет обособлен в отдельный абзац.

**Абзац** в Word — это фрагмент текста, который начинается с новой строки и заканчивается нажатием клавиши Enter. В дальнейшем при форматировании абзацев (задании определенных характеристик, таких как шрифт, величина отступа первой строки, расстояние между строками, интервал между абзацами) логическая структура текста будет потеряна: в связанном тексте будет виден явный разрыв — ненужное обособление фрагмента в виде отдельного абзаца.

Абзацы легко увидеть, включив отображение непечатаемых знаков нажатием на ленте кнопки П Отобразить все знаки в группе Абзац. При этом в тексте вы увидите символы

пробелов в виде точек между словами и маркеры конца абзаца . Эти символы не выводятся на печать, но помогают сориентироваться в структуре документа при его создании. Помните: пробел — это такой же символ, как и любая буква, цифра или знак препинания, и с ним можно выполнять стандартные операции редактирования — удалять лишние, добавлять пропущенный, установив курсор между слившимися словами.

Если вы все-таки обнаружили в своем тексте лишнее разделение на абзацы, объедините их. Для объединения двух абзацев установите курсор в начало нижнего абзаца и нажмите клавишу Backspace. Таким же образом можно удалить пустую строку. Для разделения набранного текста на абзацы установите курсор в начале того предложения, которое нужно перенести на новую строку, и нажмите Enter.

Для выравнивания строки по центру или правому краю многие новички вводят перед ней большое количество пробелов. Регулирование положения текста с помощью пробелов самая распространенная ошибка среди пользователей. Для выравнивания существуют специальные инструменты, о которых будет рассказано далее. Если вы уже набрали текст, который должен размещаться по центру, оставьте его у левого края и переходите к вводу следующего абзаца.

Отдельного упоминания заслуживает ввод знаков препинания. Не следует обособлять пробелами с обеих сторон точки, запятые, кавычки, скобки, двоеточия, точки с запятой, восклицательные и вопросительные знаки. Знак препинания должен прилегать к символу, после которого (или перед которым) он ставится. Так, чтобы поставить запятую после слова, наберите его, введите запятую и только после этого нажмите Пробел. Слова, содержащие дефис, должны набираться без использования пробела (например, «темно-красный»). Тире должно обособляться пробелами с обеих сторон. Для помещения в документ тире, которое имеет большую длину, чем дефис, нажмите сочетание клавиш Ctrl+Alt+- на цифровом блоке.

Не пытайтесь вручную создать нумерованный список или нумеровать страницы. Для этих целей в Word имеются специальные средства.

Не беспокойтесь о том, что текст, который нужно набрать, не поместится на единственной странице, которая представлена на экране. Word автоматически переведет вас на следующую страницу, когда количество созданных строк превысит норму одной страницы. Перемещаться между страницами документа можно с помощью колесика мыши, вертикальной полосы прокрутки и клавиш Page Up и Page Down.

На начальном этапе от вас требуется только набрать текст, разделяя его на абзацы с помощью клавиши Enter. Не предпринимайте попыток изменить его внешний вид вручную — это не только ухудшит расположение текста в документе, но и приведет к серьезным ошибкам и сложностям при его форматировании с помощью специальных средств Word.

#### Редактирование текстовых фрагментов

Удаление, копирование и вставка фрагментов текста в Word выполняются стандартными способами. Прежде чем выполнить стандартные операции редактирования, необходимо выделить нужный текстовой фрагмент.

Перемещать и копировать фрагменты текста в Word можно несколькими способами. Самый удобный из них — перетаскивание. Для перемещения текста таким образом щелкните кнопкой мыши на выделенном фрагменте и, удерживая ее нажатой, перемещайте указатель мыши в нужном направлении. Обратите внимание — он изменит свой вид, а при движении за ним будет следовать вертикальная пунктирная черта, которая служит ориентиром для вставки текста в новое место. Расположите эту черту между словами, где должен быть вставлен фрагмент, и отпустите кнопку. Для копирования выделенного фрагмента эти же действия следует проводить, удерживая нажатой клавишу Ctrl.

Классический способ перемещения фрагментов текста связан с использованием команд контекстного меню. Щелкните правой кнопкой мыши на выделенном тексте и выполните команду Вырезать (при перемещении) или Копировать (при копировании) для помещения текста в буфер обмена. Затем щелкните правой кнопкой мыши между символами, где он должен быть помещен, и выполните команду Вставить.

В отличие от буфера обмена Windows, в который можно поместить только один объект, буфер обмена приложений Microsoft Office позволяет накапливать до 24 текстовых фрагментов: когда вы в процессе работы копируете или вырезаете из текста элементы, последние 24 из них фиксируются в буфере обмена Microsoft Office, чтобы вы при необходимости могли задействовать любой из них для вставки без предварительных операций копирования или вырезания. Увидеть содержимое буфера обмена можно, щелкнув на кнопке диалогового окна в группе Буфер обмена. Слева откроется одноименная панель со списком текстовых фрагментов, помещенных в буфер обмена. Чтобы вставить любой из них в документ, установите курсор в нужном месте, щелкните на стрелке справа от фрагмента в списке и выполните команду Вставить.

Буфер обмена Microsoft Office — единый для всех приложений пакета Microsoft Office. Объекты, помещенные в буфер обмена в одном окне, доступны на панели Буфер обмена другого окна любого приложения Microsoft Office.

Если вы хотите набрать новый фрагмент и добавить его в уже существующий, установите щелчком кнопки мыши курсор между теми предложениями или словами, где он должен быть вставлен, и наберите текст.

Word запоминает не только 24 последних фрагмента, помещенных в буфер обмена, но и все действия, которые вы выполняли на рабочем листе с начала работы — программой, поэтому при совершении ошибки (например при случайном удалении текста или неудачной операции форматирования) не нужно огорчаться. Отмените последнее действие, нажав сочетание клавиш Ctrl+Z или кнопку Отменить на Панели быстрого доступа. Стрелка данной кнопки раскрывает список всех действий, которые были выполнены с самого начала работы с документом. Переместившись к действию в списке, можно отменить его и все действия, которые были выполнены после него. Если вы хотите восстановить отмененное действие, воспользуйтесь соседней кнопкой Вернуть **.** С помощью кнопки Отменить можно отказаться только от действия, выполненного с текстом, а не от нажатия какой-либо кнопки на ленте.

## Проверка правописания

Набирая текст, вы, безусловно, обратили внимание, что слова, содержащие ошибку, подчеркиваются красной волнистой линией, а некоторые предложения или их фрагменты зеленой. Это результат работы встроенной системы проверки правописания. При наборе текста она помогает избежать не только случайных опечаток, но и ошибок, связанных с незнанием правил русского языка. Красной волнистой линией в Word подчеркиваются слова, содержащие орфографические ошибки. Грамматически и стилистически некорректные предложения выделяются зеленой волнистой линией.

Word проверяет орфографию и грамматику в документе автоматически по мере ввода текста. Если слово подчеркнуто красной линией, значит, оно отсутствует в орфографическом словаре системы проверки правописания. Щелкните на нем правой кнопкой мыши, чтобы выбрать в контекстном меню правильный вариант, предлагаемый для замены. В некоторых случаях таких вариантов может быть несколько — в зависимости от того, какую букву можно заменить или добавить для получения грамотно написанного аналога (рис. 18.3).

Несмотря на лексическое богатство встроенного орфографического словаря, при наборе в Word текстов по узкой тематике система часто помечает специальные термины как ошибочные. В этом случае для замены каждого из них Word предлагает совершенно неприемлемые варианты либо информирует о том, что варианты для замены отсутствуют. Во избежание подобных ситуаций вы можете добавить незнакомое системе слово в словарь, если абсолютно уверены в правильности его написания, или указать системе, что в данном документе не нужно подчеркивать определенное слово. Щелкните правой кнопкой мыши на слове и в первом случае выполните команду Добавить в словарь, а во втором — команду Пропустить все.

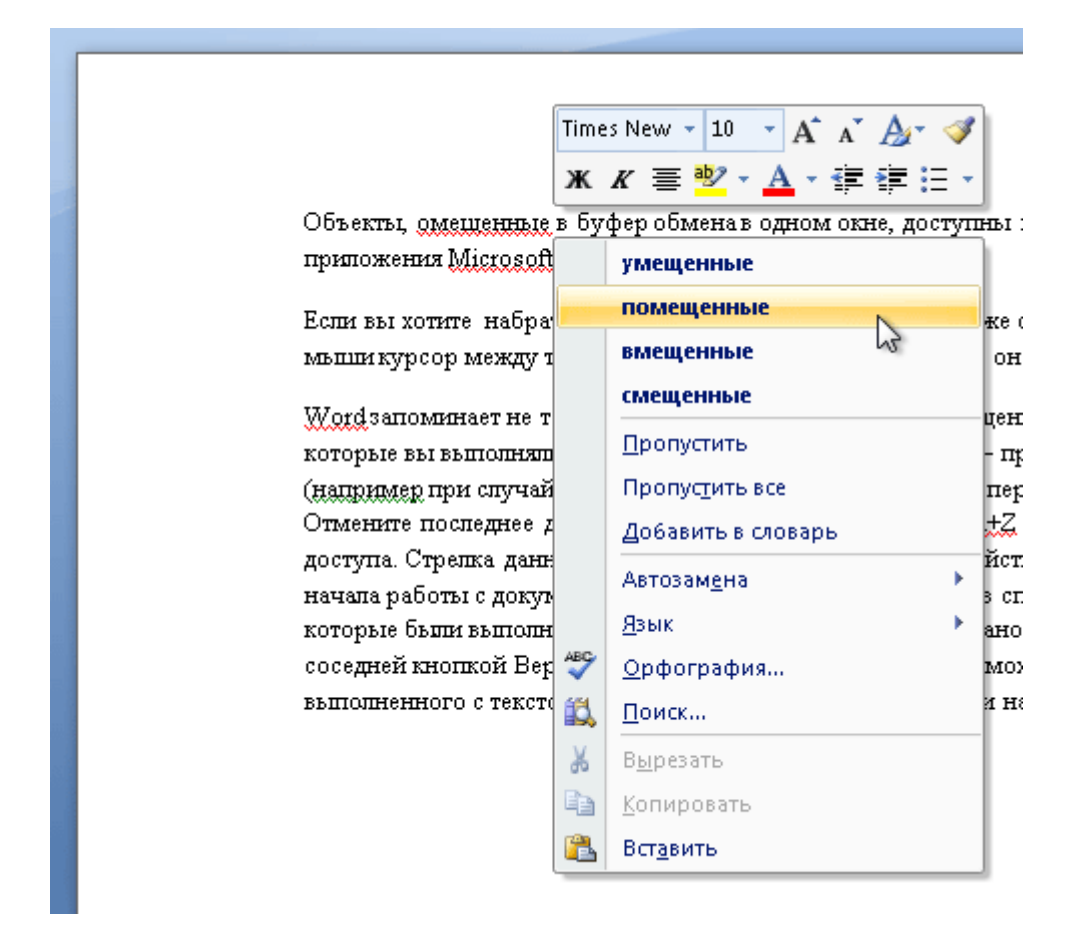

**Рис. 18.3.** Исправление ошибочного слова с помощью контекстного меню

Word предлагает варианты для замены незнакомого слова, если в нем допущена одна ошибка. При наличии в одном слове нескольких ошибок система сообщит в контекстном меню о том, что вариантов для замены нет. Исправьте самостоятельно опечатки и буквы,

в написании которых вы точно уверены, а затем еще раз обратитесь к контекстному меню для уточнения букв, написание которых вызывает у вас сомнение.

Трактовку выявленных в тексте пунктуационных, синтаксических и стилистических ошибок, а также ошибок, связанных с неправильным согласованием слов, можно прочесть в контекстном меню, щелкнув правой кнопкой мыши на подчеркнутом зеленой линией участке предложения. Если команда замечания доступна, вы можете внести исправление в предложение, просто щелкнув на ней (рис. 18.4).

В русском языке существует огромное количество правил пунктуации. Многие из них довольно сложны и имеют исключения, поэтому правильная расстановка знаков препинания часто является непростой задачей даже для образованных людей. Проблемы с расстановкой знаков препинания возникают и у системы правописания Word. В некоторых случаях система не замечает грубейшие пунктуационные ошибки, в иных же ситуациях, наоборот, пытается исправить корректное предложение, поэтому, набирая тексты в Word, будьте предельно внимательны. Не следует полностью доверять трактовке Word неоднозначных по смыслу предложений. Помните о том, что у многих правил русского языка есть исключения, о существовании которых Word может быть неизвестно. Тем не менее в большинстве случаев система способна оказать помощь в грамотном написании текста.

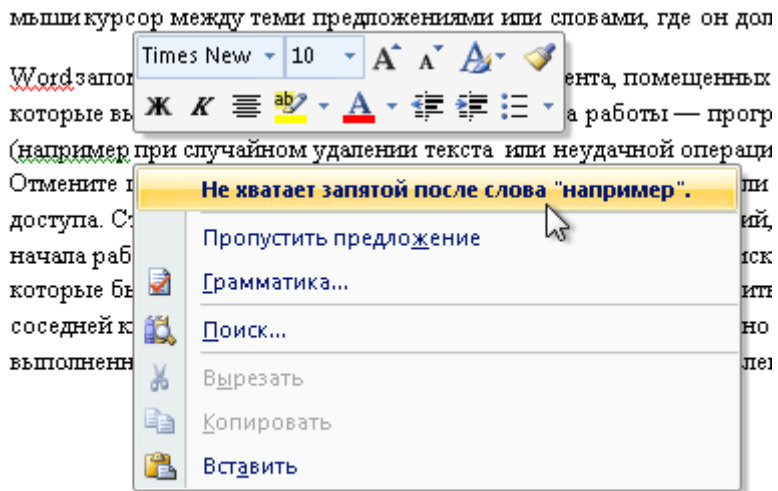

**Рис. 18.4.** Устранение пунктуационной ошибки

## Использование экспресс-блоков

Часто при вводе текста приходится набирать одни и те же слова и фразы. Для ускорения набора вы можете создать список экспресс-блоков, поместив в них часто повторяющиеся слова и фразы, и при необходимости просто вставлять их в документ.

#### Поиск и замена текста

Иногда в документе требуется найти определенный фрагмент. Сделать это, просматривая страницы, непросто, особенно в случае больших текстов. В Word имеется специальная функция поиска, которая поможет вам быстро найти нужное слово или фразу. На вкладке Главная в группе Редактирование нажмите кнопку Найти или используйте сочетание клавиш Ctrl+F. В открывшемся окне (рис. 18.5) введите текст, который вы ищете, и нажмите кнопку Найти далее.

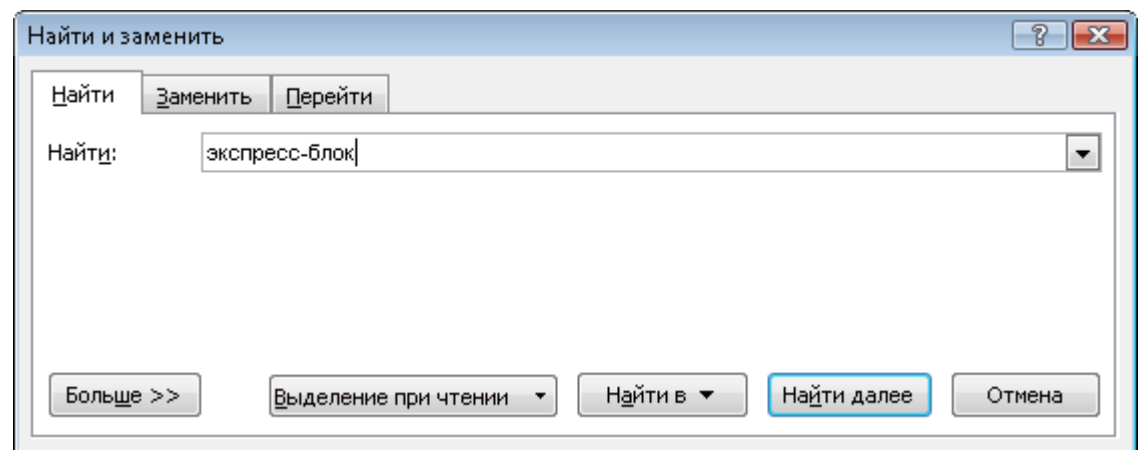

**Рис. 18.5.** Окно поиска текстового фрагмента

В результате поиска Word переместится к найденному фрагменту и выделит его в тексте. Для продолжения поиска в оставшейся части документа нажмите кнопку Найти далее еще раз.

Система выполняет поиск в тексте от текущего положения курсора; если поиск ведется не с начала, то при достижении конца документа вам будет предложено проверить первую часть текста (ту, которая расположена до курсора).

Часто требуется заменить во всем документе какое-либо слово или фразу. Просматривать каждую строчку в поисках ненужного фрагмента, особенно в больших текстах, неудобно. Лучше обратиться к специальной функции замены. В группе Редактирование вкладки Главная нажмите кнопку Заменить. В открывшемся окне наберите искомое слово или фразу в поле Найти, а также фрагмент, которым нужно ее заменить, в поле Заменить на (рис. 18.6).

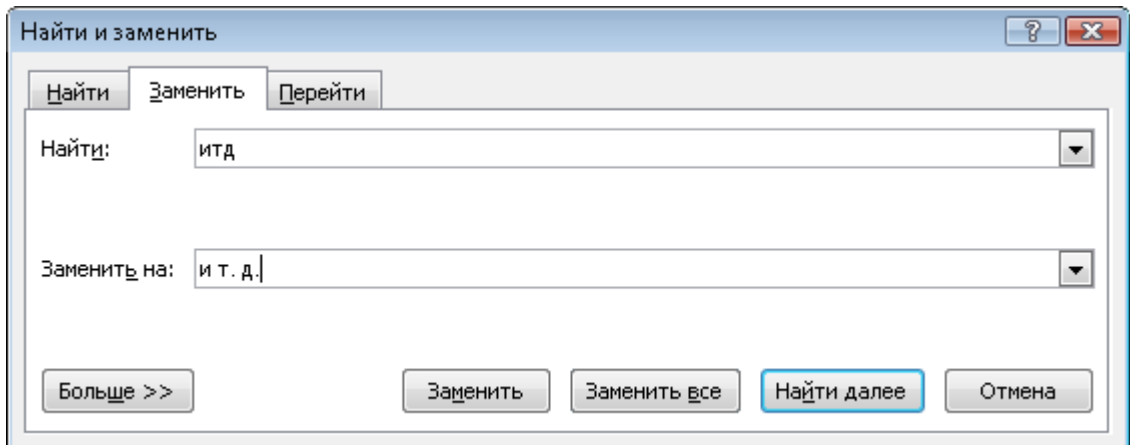

**Рис. 18.6.** Окно замены текстового фрагмента

Нажмите кнопку Найти далее. Word переместится к первому найденному вхождению и выделит его. Убедитесь, что хотите изменить его на новое слово или фразу, и нажмите кнопку Заменить. После этого система выделит следующее вхождение для замены. Если, проверив его, вы решите отказаться от замены, нажмите кнопку Найти далее. К такому способу следует прибегать в том случае, если необходимо выявить исключения и проверить каждое вхождение. Если вы уверены в том, что все фрагменты в тексте должны быть заменены, нажмите кнопку Заменить все. При этом Word выполнит автоматическую замену и проинформирует вас о количестве замененных фрагментов.

#### Форматирование текста

После набора текста его необходимо отформатировать, другими словами, оформить текст документа в соответствии с определенными правилами или по собственному желанию. Под форматированием текста понимается придание символам и абзацам определенных характеристик с помощью специальных инструментов. Прежде чем приступить к их рассмотрению, отметим одну важную особенность, которая появилась в последней версии Word, — если вы задаете какой-либо параметр форматирования, выбирая его значение из раскрывающегося списка, то при наведении указателя мыши на любую команду в этом списке вы сразу же увидите результат ее действия в тексте. Для закрепления результата следует щелкнуть кнопкой мыши на соответствующем пункте. Перемещая указатель по списку, можно подбирать наилучшее значение, наблюдая за тем, как оно выглядит в тексте.

**Форматирование символов.** Существует три важнейших свойства символов, которые вы можете изменять в Word, — шрифт, размер и начертание. Инструменты для работы с этими параметрами находятся в группе Шрифт на вкладке Главная ленты.

До применения форматирования к текстовому фрагменту его следует выделить. Если текст не выделен, а курсор находится в конце слова, то измененные параметры будут применены только к вновь набираемым символам. Когда курсор стоит внутри слова, изменения характеристик шрифта скажутся только на его буквах.

В раскрывающемся списке Шрифт Times New Roman • можно выбрать новый шрифт для выделенного фрагмента. Шрифты отличаются друг от друга формой знаков, толщиной линии, которой вычерчен символ, шириной символов и другими характеристиками, среди которых можно варьировать две — размер и начертание. Обратите внимание на то, что не все шрифты могут быть применены к кириллическим знакам, а только те, которые справа в списке помечены буквами русского алфавита. К латинским буквам можно применить любой шрифт.

Размер шрифта можно изменить в раскрывающемся списке Размер шрифта  $\begin{vmatrix} 10 & -1 \end{vmatrix}$  или ввести произвольное значение с клавиатуры. Именно с помощью этого инструмента, а не регулятора масштаба, меняется реальный размер символов, который отразится не только на экране, но и при выводе документа на печать.

Для изменения начертания символов в группе Шрифт имеются следующие инструменты:

Полужирный;  $\overline{K}$  Курсив;

 Подчеркнутый. Щелкнув на стрелке данной кнопки, вы можете выбрать тип и цвет линии подчеркивания.

Нажатие кнопки активизирует инструмент, повторное ее нажатие — деактивизирует. При желании типы начертания можно комбинировать между собой, например сделать шрифт курсивным и подчеркнутым одновременно.

Дополнительное видоизменение символов можно провести при помощи следующих кнопок:

**аве** (Зачеркнутый) — зачеркивает текст в выделенном фрагменте;

 $\mathbf{x}_{1}$  (Подстрочный знак) — уменьшает символы и опускает их ниже основной линии текста (создает нижний индекс);

 $\mathbf{x}^2$  (Надстрочный знак) — уменьшает символы и поднимает их выше основной линии текста (создает верхний индекс — степень);

**Аа**<sup>•</sup> (Регистр) — щелкнув на данной кнопке, вы можете выбрать вариант изменения регистра выделенного текста (перевода строчных букв в прописные или наоборот).

Результат применения всех описанных выше инструментов форматирования символов

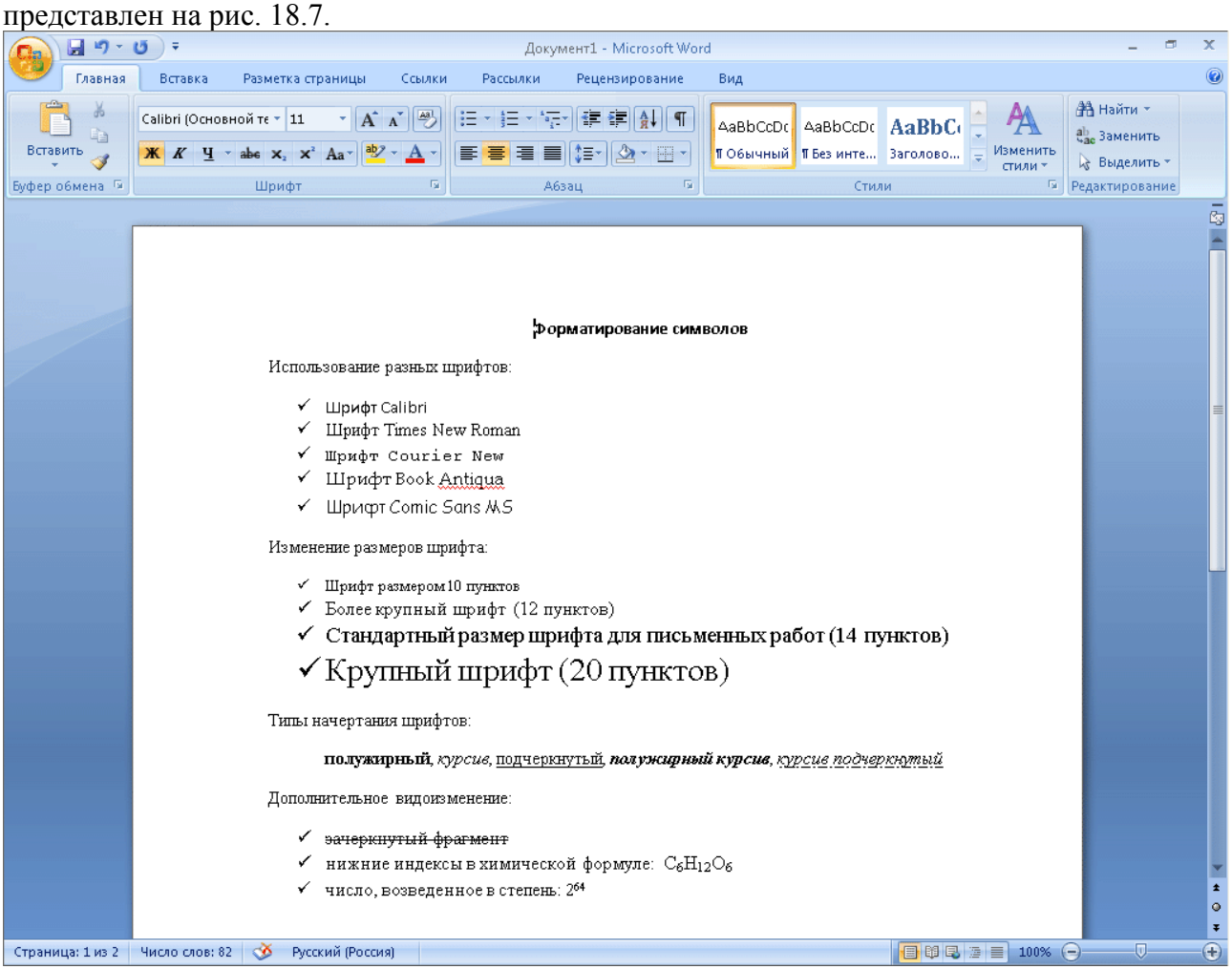

**Рис. 18.7.** Примеры форматирования фрагментов текста

При желании вы можете изменить цвет шрифта выделенного фрагмента, нажав в группе Шрифт кнопку Цвет текста  $\mathbf{A}^T$ . Щелкнув на стрелке данной кнопки, вы откроете палитру, на которой можно выбрать другой цвет.

Привлечь внимание к определенному фрагменту в тексте можно, выделив его маркером

точно так же, как вы бы делали это на бумаге. Нажмите кнопку Цвет выделения текста в группе Шрифт, чтобы активизировать инструмент, щелкните слева от первого символа выделяемого фрагмента и, удерживая нажатой левую кнопку мыши, протащите указатель вдоль текста. Когда выделение охватит последний нужный символ, отпустите кнопку. При этом выделенный текст будет закрашен. Щелкните на кнопке Цвет выделения текста еще раз,

чтобы деактивизировать ее. Цвет маркера можно изменить на палитре, открываемой щелчком на стрелке данной кнопки.

**Форматирование абзацев.** Абзац — это фрагмент текста, находящийся между двумя маркерами конца абзаца, которые можно визуализировать нажатием кнопки Отобразить все знаки в группе Абзац. Абзацем в Word называется не только фрагмент текста, но и пустая строка, образованная нажатием клавиши Enter (то есть содержащая только маркер конца абзаца). Основными характеристиками абзаца являются выравнивание, интервал между строками и величина отступа первой строки. Их можно варьировать с помощью инструментов, расположенных в группе Абзац вкладки Главная.

Для форматирования одного абзаца его можно не выделять — достаточно просто установить курсор в любую его часть. Для одновременного изменения параметров нескольких абзацев их нужно выделить.

Рассмотрим инструменты, предназначенные для выполнения различных действий с абзацами:

**Е** (Выровнять текст по левому краю) — этот способ выравнивания выбран в Word по умолчанию и может быть использован при создании любых документов;

 $\equiv$  (По центру) — данный инструмент применяют для перемещения строки в центр страницы. Именно им, а не пробелом, следует пользоваться для создания заголовков;

 $\equiv$  (Выровнять текст по правому краю) — смещает абзац к правому краю страницы. Данный тип форматирования может понадобиться, например, при создании шапки заявления;

 $\equiv$  (По ширине) — с помощью данного инструмента можно выровнять текст одновременно по левому и правому краю. Это достигается за счет увеличения промежутков между словами.

Если вы выровняли абзац определенным образом и решили набрать после него новый абзац, нажав клавишу Enter, имейте в виду, что он будет иметь такой же тип выравнивания. Переключиться на другой тип можно, нажав соответствующую кнопку в группе Абзац.

Каждый абзац характеризуется величиной междустрочного интервала, а также интервала, добавляемого перед абзацем и после него. По умолчанию в Word используется интервал 1,15. Это значит, что расстояние между строками абзаца в 1,15 раза больше высоты строки. При необходимости величину междустрочного интервала можно изменить, щелкнув на кнопке Междустрочный интервал и в раскрывшемся меню выбрав нужное значение. Если ни одно из них вас не устраивает, выполните команду Другие варианты междустрочных интервалов, в открывшемся окне (рис. 18.8) в области Интервал щелкните на кнопке раскрывающегося списка междустрочный и выберите пункт Множитель. Справа в числовом поле значение наберите с клавиатуры нужную величину интервала и нажмите OК.

Между абзацами также предусмотрены определенные интервалы. По умолчанию перед абзацем интервал не добавляется, после него величина интервала составляет 10 пунктов. Интервалы между абзацами можно по желанию добавлять, удалять или изменять их величину. Шелкните на кнопке Междустрочный интервал  $\sqrt{2\pi}$  Из названий двух последних команд ясно, имеется ли интервал перед абзацем и после него: если название команды начинается со слова Добавить, это значит, что интервал отсутствует и его можно добавить,

выполнив данную команду; когда интервал установлен, соответствующая ему команда начинается со слова Удалить, и ее выполнением вы можете удалить интервал.

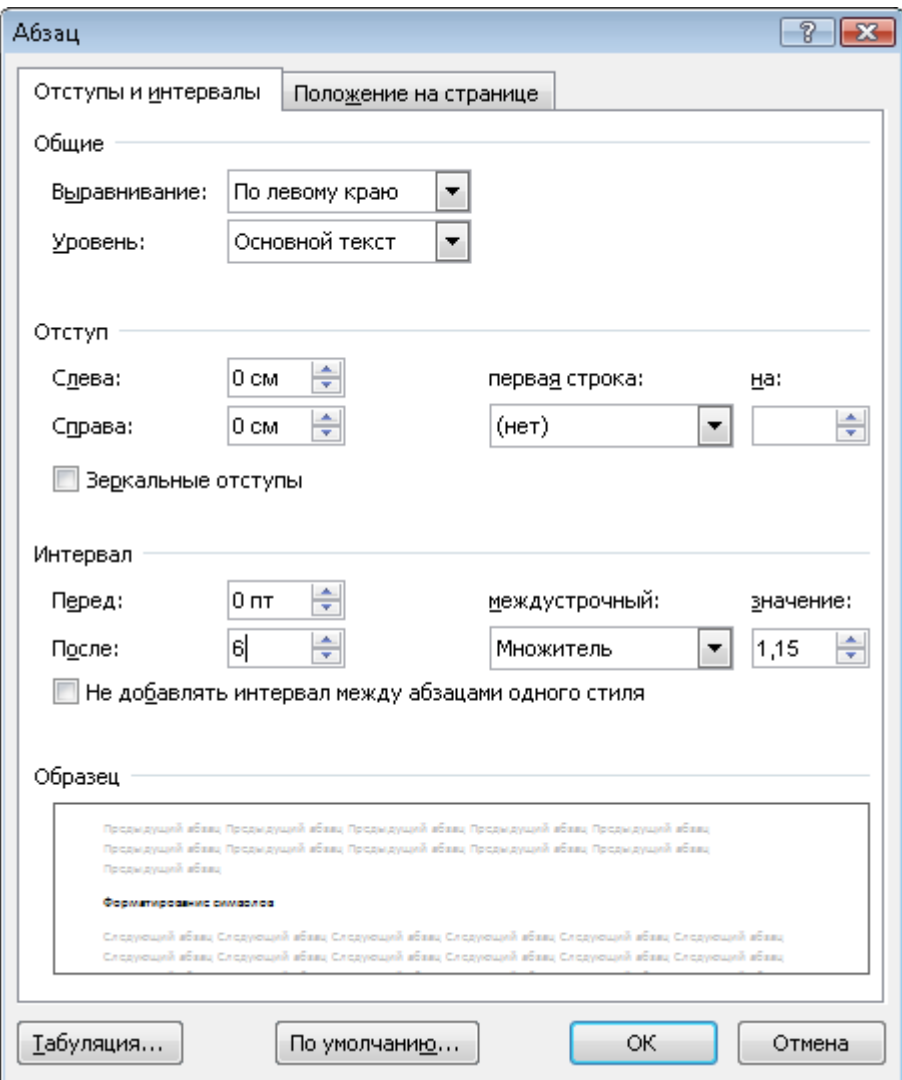

**Рис. 18.8.** Окно настройки параметров абзаца

Задать точное значение интервала между абзацами можно в числовых полях Перед и После в группе Интервал окна настройки параметров абзаца (см. рис. 18.8). Вызвать его можно нажатием кнопки диалогового окна в правом нижнем углу группы Абзац на ленте.

Вы можете самостоятельно изменять отступы абзаца от левого и правого поля и отступ первой строки абзаца. Делают это с помощью специальных маркеров абзаца, которые находятся на линейке. Для визуализации линейки нажмите кнопку, которая находится над вертикальной полосой прокрутки (рис. 18.9).

Менять положение любого маркера можно протаскиванием. Вместе с ним будут меняться отступы абзаца относительно полей документа или отступ первой строки. При задании точной величины отступа ориентируйтесь на шкалу линейки, которая градуирована в сантиметрах. Обратите внимание, что линейка за границами полей документа окрашена другим цветом. Не следует перемещать в эту область маркеры отступов.

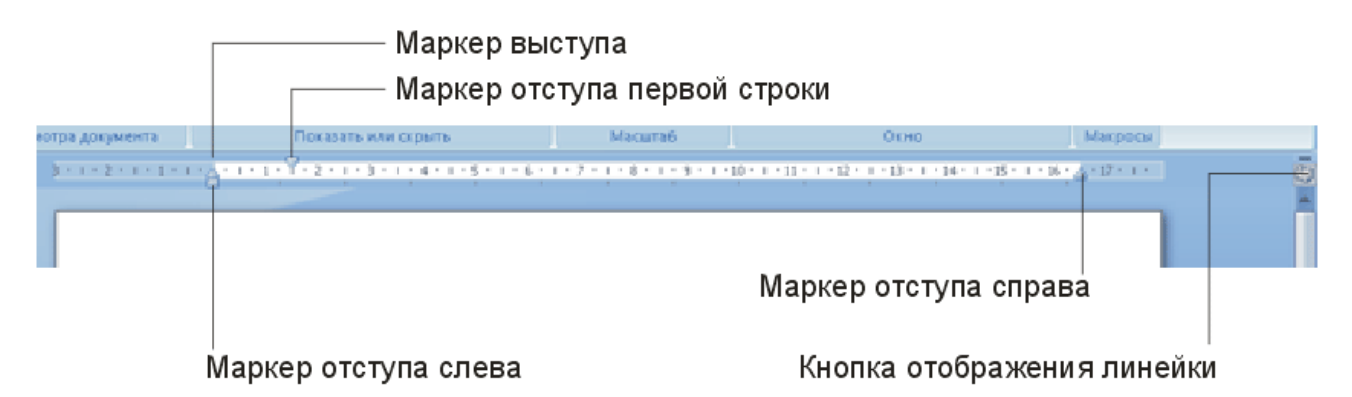

**Рис. 18.9.** Линейка с маркерами отступов

Для увеличения отступа абзаца по левому краю на 1,25 см можно использовать кнопку Увеличить отступ **В Пруппе Абзац.** Для уменьшения отступа на такую же величину обратитесь к соседней кнопке Уменьшить отступ .

Узнать, какие параметры форматирования шрифта и абзаца установлены в некотором фрагменте можно, установив на него курсор и посмотрев настройки кнопок форматирования на ленте.

# Создание списков

Перечисление однотипных объектов или последовательности действий в документе удобно представлять в виде списка.

С различными типами списков вы уже не раз сталкивались при прочтении данной книги. Они были созданы в Word с помощью специальных инструментов.

В группе Абзац имеются три кнопки для создания различных списков:

 $\mathbf{E}$  (Маркеры) — кнопка отвечает за создание маркированного списка;

 $\mathbf{E}$  (Нумерация) — с помощью данной кнопки вы можете создать нумерованный список;

 $\frac{1}{2}$  $\frac{1}{2}$  $\sqrt{ }$  (Многоуровневый список) — кнопка отвечает за создание списка, состоящего из нескольких уровней.

Каждый пункт будущего списка должен находиться в отдельном абзаце. Для создания списка выделите необходимые абзацы и щелкните на одной из рассмотренных кнопок, в зависимости от того, какой список хотите получить. Для отмены формата списка выделите его пункты и повторно нажмите эту же кнопку.

Обратите внимание, каждая из кнопок, отвечающих за создание списка, имеет стрелку. Щелкнув на ней, вы развернете варианты представления списка, из которых можно выбрать подходящий (рис. 18.10).

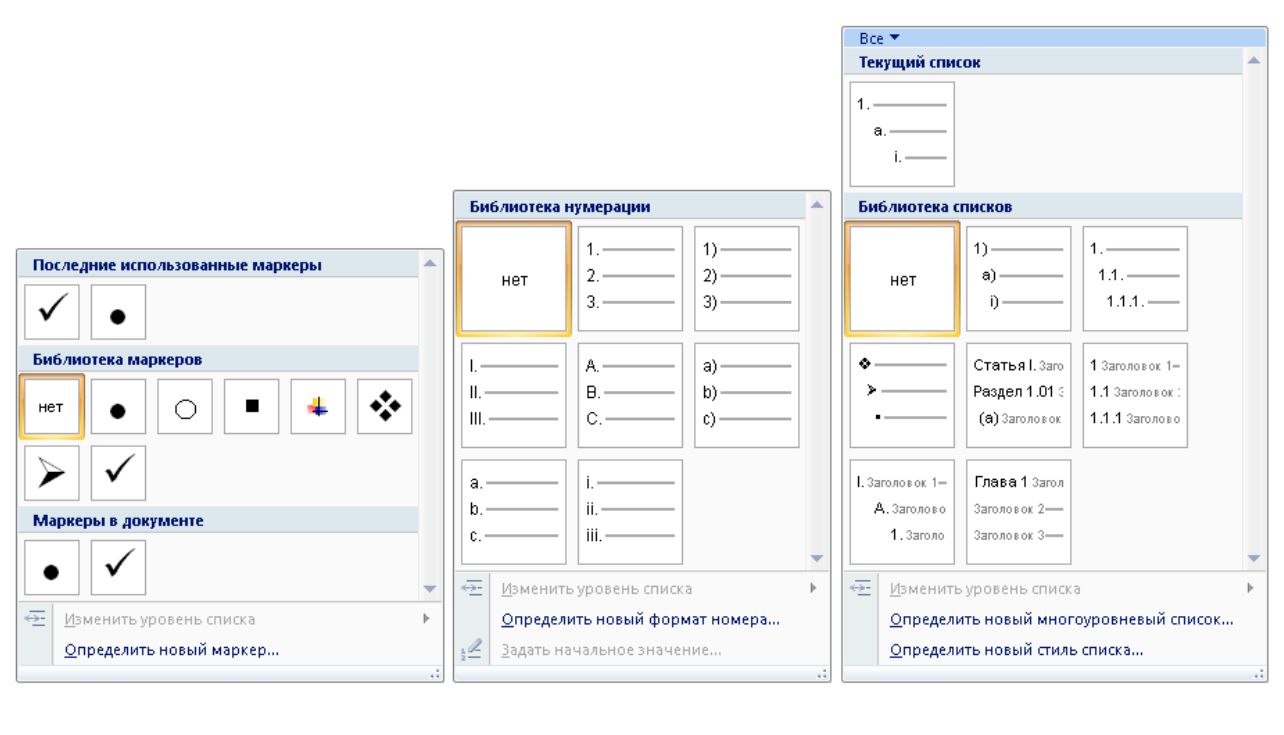

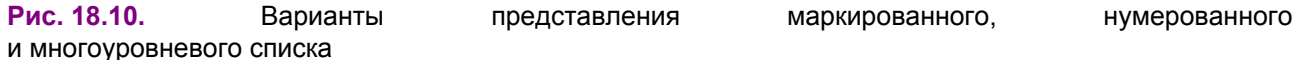

Создание нумерованного списка можно начать и вручную. Для этого в начале абзаца наберите единицу с точкой, а затем нужный текст. При переходе к следующему абзацу Word автоматически превратит его во второй пункт списка, добавив двойку. Так будет происходить при каждом нажатии клавиши Enter. Указать системе, что данный абзац не должен входить в состав списка, можно, установив курсор на любом его участке и нажав кнопку Нумерованный список в группе Абзац.

## Применение границ и заливки

В Word любой абзац или произвольный текстовый фрагмент можно окаймить рамкой и залить цветом. Тип рамки, а также отображение определенных границ (для абзаца) можно настроить по желанию.

В группе Абзац есть кнопка, отвечающая за настройку границ текста. По умолчанию активен инструмент создания нижней границы  $\frac{1}{100}$ . Установите курсор в абзац, к которому будет применена граница, и нажмите эту кнопку. Щелкнув на стрелке данной кнопки, вы раскроете список инструментов, отвечающих за создание различных границ. В процессе работы вам может понадобиться часто создавать определенную границу — выберите щелчком в списке соответствующий ей инструмент. При этом он заменит собой инструмент, присвоенный кнопке настройки границ текста, и вы сможете быстро обратиться к нему, нажав данную кнопку.

Для тонкой настройки всех параметров границы щелкните кнопкой мыши на стрелке кнопки создания границ и в появившемся списке выберите пункт Границы и заливка. В результате откроется одноименное окно (рис. 18.11), в котором можно выполнять следующие действия:

- варьировать тип рамки, щелкнув на нужном значке слева в списке Тип (наиболее эффектны объемная рамка и рамка, отбрасывающая тень);

- задавать тип, цвет и ширину линии рамки в соответствующих списках;

- отключать отображение некоторых границ рамки с помощью кнопок, расположенных в области Образец;

- нажав кнопку Горизонтальная линия, выбрать тип линии, которую нужно вставить после выбранного абзаца.

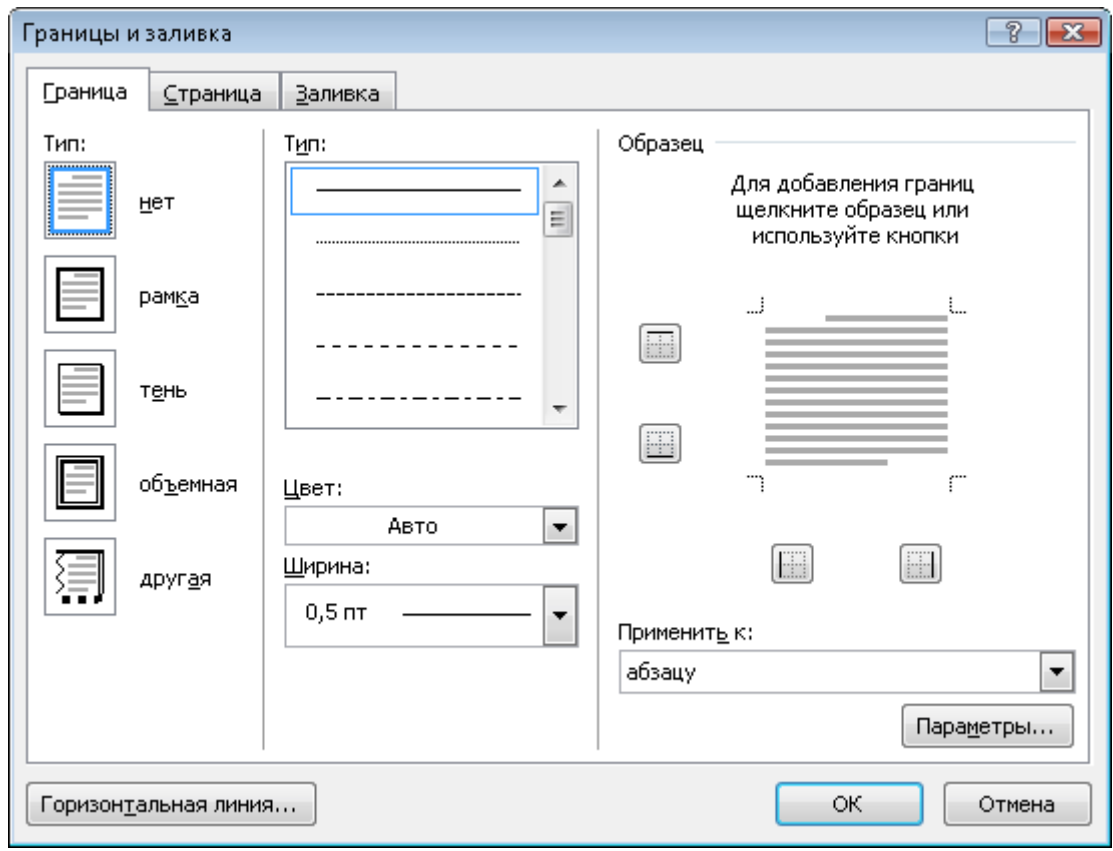

**Рис. 18.11.** Окно настройки параметров границы и заливки

Обратите внимание, окно Границы и заливка имеет несколько вкладок. Параметры, настроенные на вкладке Граница, будут применены к выделенному абзацу или произвольному текстовому фрагменту. Вкладка Страница содержит аналогичные параметры, однако они отвечают за создание рамки, окаймляющей текущую страницу или каждую страницу документа целиком, что можно указать в раскрывающемся списке Применить к. На вкладке Заливка в раскрывающихся списках можно выбрать цвет заливки абзаца или другого фрагмента и фоновый узор (или интенсивность цвета заливки).

Для быстрого выбора цвета заливки щелкните на стрелке кнопки (Заливка) в группе Абзац, выделите нужный фрагмент, а затем нажмите данную кнопку.

На рис. 18.12 представлены три абзаца, помещенные в рамки различных типов и имеющие различные фоновые цвета.

Для отказа от всех параметров форматирования шрифта и абзаца для выбранного фрагмента нажмите кнопку (Очистить формат) в группе Шрифт. При этом останется только текст, к которому будут применены параметры шрифта, выбранные в Word по умолчанию.

Этот абзац окаймлен рамкой с тенью. Ширина линии составляет 1,5 пункта. Для заливки выбранжелтый цвет.

Этот абзац окаймлен объемной рамкой, для которой выбран определенный типлинии. Шириналинии составляет 3 пункта, Для заливки выбран красный цвет.

В это м абзаце отображается только верхняя и нижняя граница рамки, для создания которых была. выбрана двойная волнистая линия. В качестве фона использовался светло-зеленый цвет.

**Рис. 18.12.** Примеры абзацев, заключенных в рамки разных типов

#### Использование стилей

Предположим, к каждому абзацу в документе вам нужно применить определенные параметры форматирования: выбрать определенный тип выравнивания, отступы абзаца и первой строки, шрифт, его размер, цвет и начертание, наличие границы. Установка всех этих параметров вручную отнимет у вас немало времени. Процесс форматирования текста можно значительно ускорить, применяя к различным фрагментам определенные стили. Стиль — это набор рассмотренных выше параметров форматирования, применяемых одновременно к выделенному тексту. В Word имеются целые коллекции стилей, в которых можно подобрать стиль для текста любой важности (заголовка, подзаголовка, названия, тела документа, текста, на котором нужно акцентировать внимание, цитаты, ссылки и др.). Настройки работы со стилями находятся в группе Стили вкладки Главная.

Для применения к тексту определенного стиля выделите фрагмент, щелкните на кнопке (Дополнительные параметры) в группе Стиль, в открывшейся коллекции наведите указатель на кнопку понравившегося стиля и посмотрите, как он будет выглядеть в тексте (рис. 18.13). Подобрав стиль, щелкните на его кнопке для закрепления результата.

Вы можете заменить выбранную по умолчанию коллекцию стилей, а также цветовую гамму и набор шрифтов, используемые в текущей коллекции, новой. Для этого нажмите большую кнопку Изменить стили в группе Стили, зайдите в соответствующее подменю и выполните нужную команду.

Если в коллекциях Word не нашлось стиля с нужными параметрами, вы можете создать собственный стиль. Для этого выполните такую последовательность действий.

- 1. Выделите текстовый фрагмент и отформатируйте его с помощью инструментов, расположенных в группах Шрифт и Абзац вкладки Главная.
- 2. Щелкните на кнопке Дополнительные параметры в группе Стили и выполните команду Сохранить выделенный фрагмент как новый экспресс-стиль.

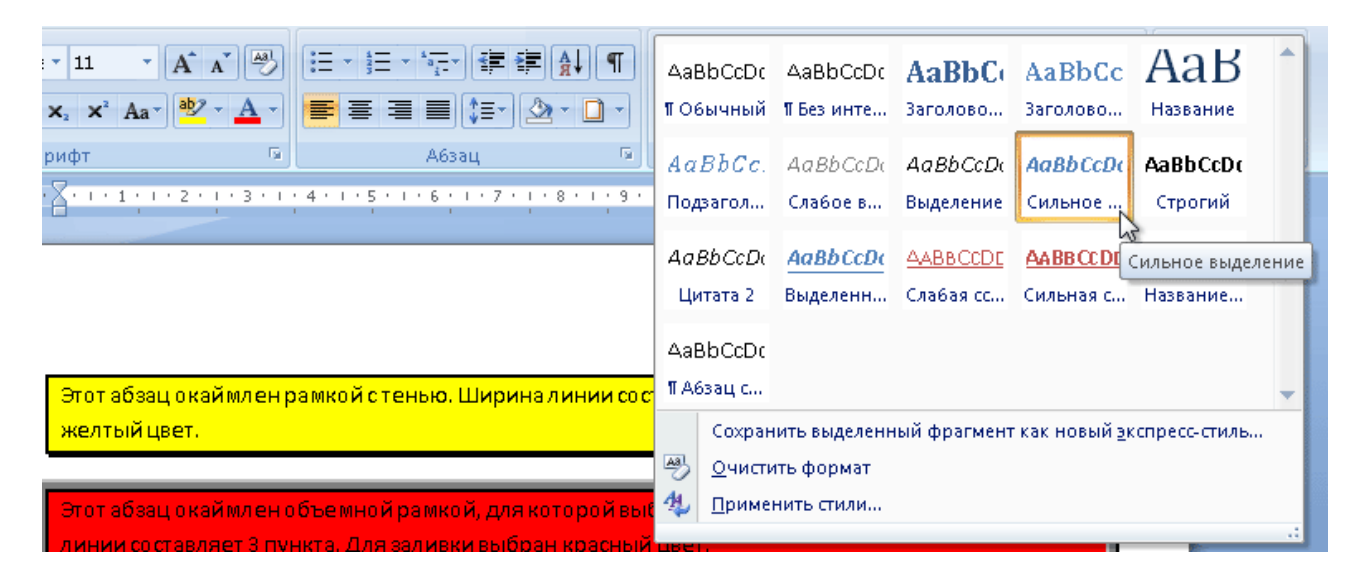

**Рис. 18.13.** Выбор стиля для выделенного фрагмента

3. В открывшемся окне задайте имя нового стиля и нажмите OK. В результате кнопка нового стиля будет добавлена в текущую коллекцию стилей.

Имейте в виду — при закрытии документа созданный стиль не будет сохранен в коллекции; если вы планируете использовать его в дальнейшем при работе с другими документами, следует указать системе, что данный стиль должен присутствовать в коллекции постоянно. Для этого щелкните правой кнопкой мыши на кнопке созданного стиля в коллекции, выполните команду Изменить контекстного меню и в открывшемся окне установите находящийся внизу переключатель в положение в новых документах, использующих этот шаблон. В этом же окне вы можете внести изменения в параметры форматирования, применяемые в данном стиле.

При необходимости изменить стиль, примененный ко многим текстовым фрагментам в документе, не нужно делать это вручную, перебирая каждый абзац по отдельности. Щелкните правой кнопкой мыши на кнопке стиля, который нужно изменить, и выполните команду Выделить все вхождения: Х. При этом все фрагменты, созданные с использованием данного стиля, будут выделены в тексте. Останется только щелкнуть на кнопке другого стиля, чтобы применить его к выделенному тексту.

Применять к тексту инструменты форматирования можно не только обращаясь к ленте вкладки Главная. Конечно, вы уже заметили, что при выделении текстового фрагмента справа над ним появляется полупрозрачная панель. При наведении на нее указателя мыши можно видеть основные инструменты форматирования, дублирующие некоторые кнопки групп Шрифт и Абзац (рис. 18.14). Здесь же имеется и кнопка выбора стилей  $\Delta$ .

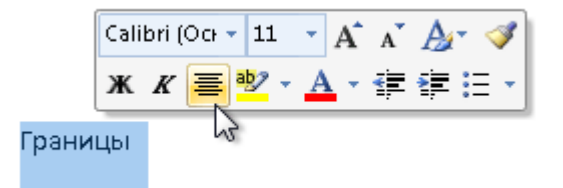

**Рис. 18.14.** Всплывающая панель инструментов форматирования

Данная панель появляется и при вызове контекстного меню выделенного фрагмента.

## Вставка специальных символов

Иногда возникает необходимость добавить в текст символ, которому не соответствует ни одна клавиша на клавиатуре. Это могут быть буквы греческого алфавита, различные математические символы, знаки валют и др. Для выбора нужного символа и помещения его в документ перейдите на вкладку Вставка ленты и в группе Символы нажмите кнопку Символ. В открывшемся меню вы можете выбрать один из наиболее часто используемых символов. При отсутствии среди них нужного выполните команду Другие символы этого же меню, в открывшемся окне (рис. 18.15) выберите щелчком кнопки мыши символ и нажмите кнопку Вставить.

| P<br>Символ                                                                     |    |    |           |    |           |   |                               |   |               |   |   |                             |               |    |               |   |
|---------------------------------------------------------------------------------|----|----|-----------|----|-----------|---|-------------------------------|---|---------------|---|---|-----------------------------|---------------|----|---------------|---|
| Символы<br>Специальные знаки                                                    |    |    |           |    |           |   |                               |   |               |   |   |                             |               |    |               |   |
| Шрифт: (обычный текст)                                                          |    |    |           |    |           |   | $H$ абор: $ $<br>стрелки<br>▼ |   |               |   |   |                             |               |    |               | ▼ |
| e                                                                               | Nº | P) | <b>SM</b> | TM | Ω         | е | $\frac{1}{2}$                 | 经 | $\frac{1}{5}$ | 经 |   | $\frac{3}{5}$ $\frac{1}{5}$ | $\frac{1}{6}$ | ⅛  | $\frac{1}{8}$ |   |
| ⅗                                                                               | ⅗  | ℅  | γ         |    |           |   |                               |   | ⇕             | ↖ | ↗ |                             | K             | ð  | Δ             |   |
|                                                                                 |    |    | ٠         | V  | ⇔         |   | ≈                             | ≠ | ≤             | ≥ | O | ff                          | fi            | fl | ffi           |   |
| ffl                                                                             |    |    |           |    |           |   |                               |   |               |   |   |                             |               |    |               |   |
| Ранее использовавшиеся символы:                                                 |    |    |           |    |           |   |                               |   |               |   |   |                             |               |    |               |   |
| €                                                                               |    | ¥  | ©         | ®  | <b>TM</b> | Ŧ | ≠                             | ≤ | ≥             | ÷ | × | ⇔                           | μ             | α  | β             |   |
| из: Юникод (шестн.)<br><b>NORTH WEST ARROW</b><br><u>К</u> од знака:  2196<br>▼ |    |    |           |    |           |   |                               |   |               |   |   |                             |               |    |               |   |
| Автозамена<br>Сочетание клавиш…<br>Сочетание клавиш: 2196, Alt+X                |    |    |           |    |           |   |                               |   |               |   |   |                             |               |    |               |   |
| Панель IME<br>Вставить<br>Отмена                                                |    |    |           |    |           |   |                               |   |               |   |   |                             |               |    |               |   |

**Рис. 18.15.** Окно выбора специальных символов

Знак будет вставлен в то место в документе, где находился курсор.

# Добавление таблицы

С помощью специальных средств Word вы можете добавлять в документ таблицы со структурой любой сложности и применять к ячейкам таблиц изученные ранее приемы форматирования, а также приемы, доступные только при работе с таблицами.

## Вставка рисунков и надписей

При необходимости проиллюстрировать документ вы можете обратиться к специальным инструментам Word, чтобы самостоятельно создать схему или рисунок или вставить готовое изображение из коллекций Word или из внешнего файла.

Кнопки, открывающие вкладки для работы с различными типами графических объектов, находятся в группе Иллюстрации на вкладке Вставка.

В Word имеется большое количество фигур (линий, простейших геометрических фигур, фигурных стрелок), с помощью которых можно акцентировать внимание на важных моментах и сделать текст более привлекательным. Открыть коллекцию фигур можно, нажав кнопку Фигуры в группе Иллюстрации вкладки Вставка. Выберите щелчком кнопки мыши понравившийся элемент. Для вставки фигуры в документ щелкните кнопкой мыши на нужном месте страницы и, удерживая ее нажатой, протяните мышь вправо вниз для создания фигуры нужного размера.

Представить в виде графической схемы список, какую-либо последовательность действий, иерархию объектов, циклический процесс или показать связь между элементами можно при помощи коллекции SmartArt, открываемой одноименной кнопкой в группе Иллюстрации на вкладке Вставка. В открывшемся окне (рис. 18.16) выберите в списке тип схемы, а затем щелкните кнопкой мыши на понравившемся эскизе (при этом он отобразится справа в увеличенном виде) и нажмите OK для вставки заготовки схемы в документ.

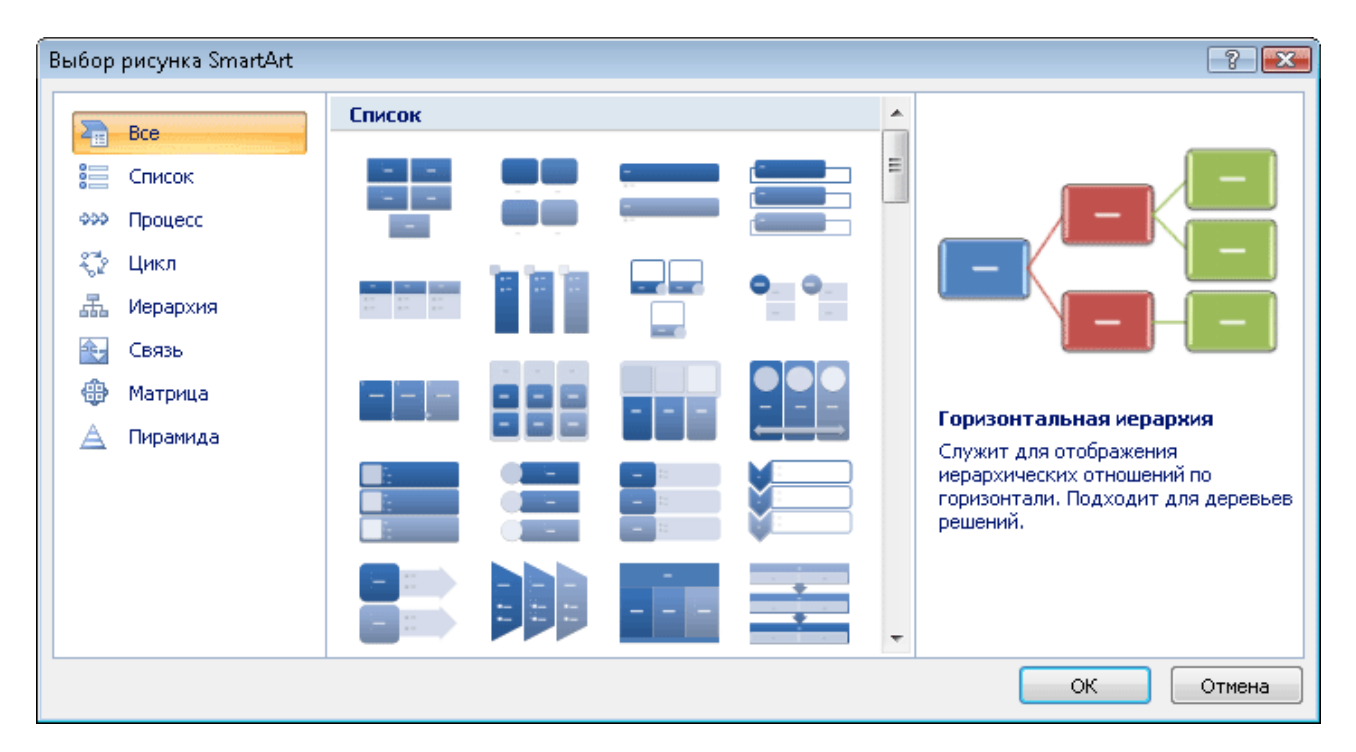

**Рис. 18.16.** Коллекция заготовок графических схем

Параметры фигур и надписей графической схемы настраиваются с помощью инструментов вкладок Конструктор и Формат группы вкладок Работа с рисунками SmartArt.

Кнопка Диаграмма в группе Иллюстрации на вкладке Вставка позволяет вставить в документ диаграмму. Ряды данных для диаграммы нужно задавать в среде редактора электронных таблиц Excel, который запускается автоматически при нажатии данной кнопки. Excel посвящена гл. 19, поэтому вопрос создания диаграмм будет рассмотрен ниже.

# Вставка математических формул

C помощью специальных средств Word вы можете поместить в документ математическую формулу любой сложности. Для этого установите курсор в нужное место в тексте и на вкладке Вставка в группе Символы нажмите кнопку Формула. В результате в документе появится область ввода, а также будет открыта новая вкладка ленты Конструктор (набор Работа с формулами). Главный принцип использования инструментов данной вкладки состоит в том, что сначала следует вводить математический оператор, а потом добавлять в его поля числа.

Вкладка Конструктор, содержащая инструменты создания формул, а также процесс набора формулы выглядят так (рис. 18.17).

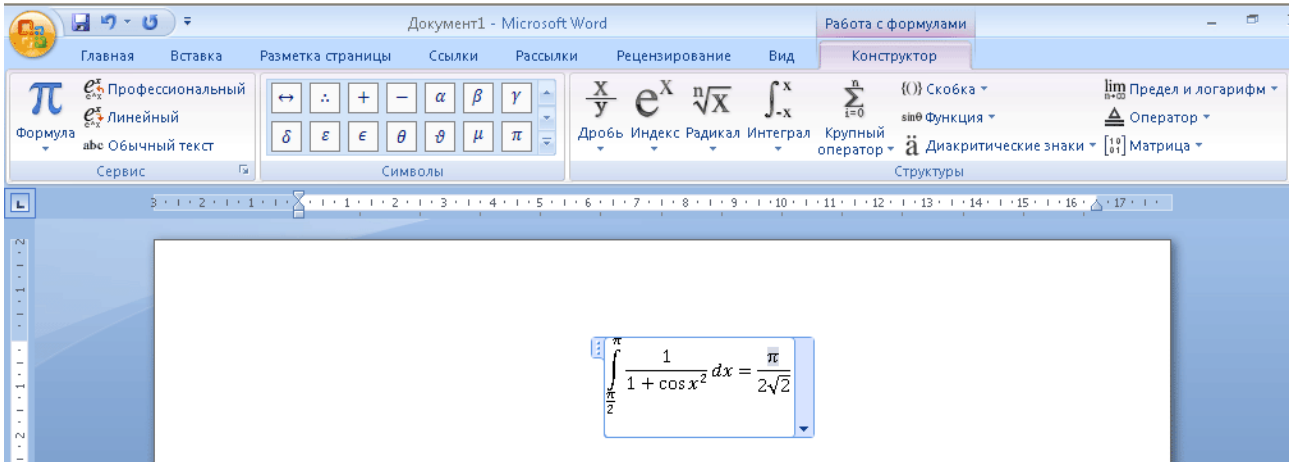

**Рис. 18.17.** Инструменты работы с математическими формулами и процесс создания формулы

Созданную формулу можно сохранить в библиотеке Word, чтобы впоследствии иметь возможность вставлять ее в другие документы. Щелкните на стрелке справа в области ввода и выполните команду Сохранить как новую формулу. В открывшемся окне наберите имя выражения и нажмите кнопку OK. В дальнейшем, чтобы добавить сохраненное выражение в документ, щелкните на стрелке кнопки Формула в группе Символы вкладки Вставка и в списке эскизов щелчком кнопки мыши выберите нужный.

# Добавление сноски

Иногда возникает необходимость пояснить значение термина в тексте или уточнить некоторые детали относительно его. Это принято оформлять в виде *сноски* — текста, набранного мелким шрифтом под чертой в конце страницы, на который ведет ссылка (число рядом с поясняемым словом).

Вставить пояснение можно следующим способом: установите курсор в конце поясняемого слова, перейдите на вкладку Ссылки ленты и в группе Сноски нажмите кнопку Вставить сноску. В результате справа от слова появится ссылка — число над строкой, а курсор будет перемещен в конец страницы, где нужно набрать пояснительную запись (рис. 18.18). По окончании редактирования сноски щелкните дважды на свободном участке рабочей области, чтобы вернуться к основному тексту.

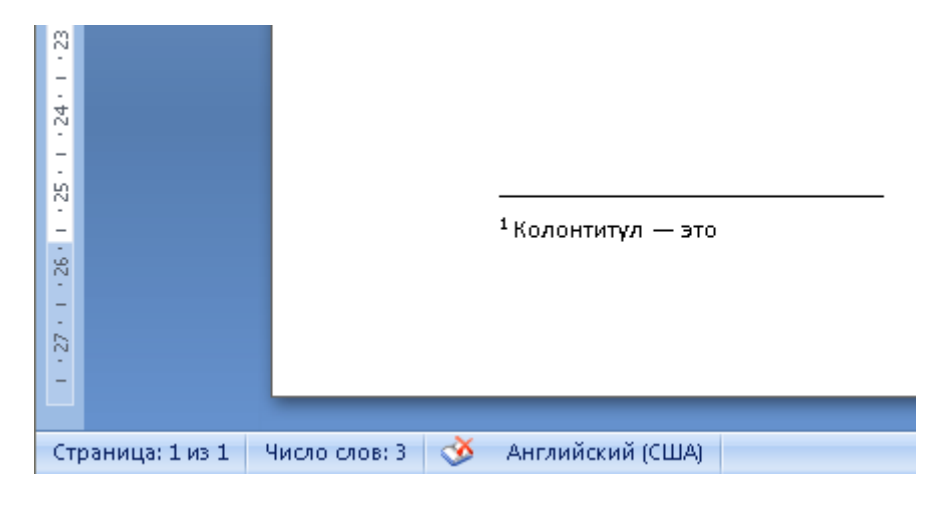

**Рис. 18.18.** Вставка сноски в документ

# Настройка параметров страницы

Перед выводом документа на печать необходимо установить нужные параметры страницы, добавить колонтитулы и убедиться, перейдя в режим предварительного просмотра, что документ не содержит ошибок оформления и готов к распечатке.

# Печать документа

По окончании оформления документа переключитесь в режим предварительного просмотра, чтобы увидеть, как будет выглядеть документ при распечатке. В меню Кнопки «Office»

выполните команду Печать Предварительный просмотр. В результате документ будет открыт в окне предварительного просмотра в том виде, в котором он будет выведен на печать. Указатель мыши примет вид лупы. Щелкнув на странице, вы сможете увеличить ее для более детального просмотра. Повторный щелчок приводит к уменьшению масштаба. Замеченные ошибки в настройке параметров страницы исправьте с помощью уже знакомых вам инструментов, расположенных в группе Параметры страницы на единственной вкладке Предварительный просмотр.

Для запуска процесса печати нажмите кнопку Печать (первую на ленте), в открывшемся окне измените при необходимости параметры печати (например, количество копий документа или выборку страниц) и нажмите кнопку OК.

Материал с бесплатного DVD-приложения к УМК по информатике и ИКТ профессора Макаровой Н.В. http://makarova.piter.com/

DVD-приложение включает:

- интерактивные тематические и поурочные планы со ссылками на практический и теоретический материал;
- ссылки на интернет-ресурсы, которые содержат актуальный учебный материал;
- дополнительные программные ресурсы, видеоуроки по темам;
- самые последние тесты и задания для успешной сдачи ЕГЭ.

Бесплатно скачать или заказать Почтой DVD-приложение http://makarova.piter.com/файловый-архив/dvd-приложение